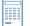

## **ProCard Navigation**

The navigation for ProCard has changed. These instructions will assist you navigation to the ProCard module.

| 1. | When CFS opens, your screen will be blank. Click the NavBar icon.               |                                                                                                    |
|----|---------------------------------------------------------------------------------|----------------------------------------------------------------------------------------------------|
| 2. | When the NavBar opens, click the Navigator button                               | NavBar                                                                                                    |
| 3. | When the menus appear, scroll down to <b>CSU</b><br><b>ProCard</b> and click it | NavBar: Navigator   Image: Navigator   Banking   Banking   CSU ProCard   CSU State & SW Reporting   Supplier Contracts |
| 4. | Click <b>Use &amp; Inquiry</b>                                                  | NavBar: Navigator                                                                                                    |
| 5. | Click <b>ProCard Adjustment</b>                                                 | Image: Navigator Image: Use & Inquiry   Image: Navigator Image: ProCard Adjustment   Image: ProCard Completed Inquiry  |

- 6. The **ProCard Adjustment** search page appears. Enter your search criteria to retrieve your transactions.
  - Enter Business Unit, such as BKCMP
  - Enter the cardholder's last name, such as *Radney*
  - If desired, enter the cardholder's first name, such as *Terri*
  - Click the <u>Search</u> button

| Find an Existin | g Value              |  |
|-----------------|----------------------|--|
| Search Crit     | eria                 |  |
|                 |                      |  |
| Business Unit   | = • BKCMP Q          |  |
| Origin          | begins with 🗸 🔍 🔍    |  |
| Invoice Date    | = - 2 🕅              |  |
| Last Name       | begins with Duck     |  |
| First Name      | begins with Donald 3 |  |
| Invoice Number  | begins with 👻        |  |
| Case Sensiti    | ve                   |  |

7. From the **Search Results**, select the hyperlink for the invoice you would like to view. You may not see Search Results, if there is only one row to select.

| Search                  |        |                 |           |            |                   |                      |
|-------------------------|--------|-----------------|-----------|------------|-------------------|----------------------|
| View All                |        |                 |           |            |                   |                      |
| <u>Business</u><br>Unit | Origin | Invoice<br>Date | Last Name | First Name | Invoice<br>Number | Cardmember<br>Number |
| BKCMP                   | USB    | **/**/****      | Duck      | Donald     | AB111             | ******               |
| вксмр                   | USB    | **/**/****      | Duck      | Duey       | AB112             | *******              |
| BKCMP                   | USB    | **/**/****      | Duck      | Huey       | AB119             | ******               |

8. The **ProCard Adjustment** page appears. Proceed with your ProCard reconciliation.

| ProCard Adjustment    |                                       |                                  |
|-----------------------|---------------------------------------|----------------------------------|
| Business Unit: BKCMP  | ProCard Origin: USB Name: Know, Ida   | #0000ASKDICJ                     |
| Invoice: PC10110002   | Invoice Date: 10/07/2011 Total: 77.22 | Process Monitor                  |
| Transactions          | <u>Find</u>                           | View All 🛛 First 🛃 1 of 1 🕑 Last |
| Vendor Name: Office   | World                                 | State: CA                        |
| Transaction Date: 09/ | 21/2011 Merchandise Am                | t: 77.22                         |
| Description: 12828    | STATIONERY STORE/SUPPLIES 1282        | 8 🔺 🌿                            |